## Dell™ של OptiPlex™ FX160 מדריך עזר מהיר והתקנה

**מדריך זה מספק סקירת תכונות, מפרטים ומידע התקנה מהירה, תוכנה ופתרון בעיות אודות המחשב. לקבלת מידע נוסף אודות מערכת ההפעלה, ההתקנים והטכנולוגיות, .support.dell.com upport.dell.com בכתובת** *Dell של הטכנולוגיה מדריך* **את ראה**

**DC01T דגם**

## **הערות, הודעות והתראות**

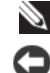

**הערה:** "הערה" מציינת מידע חשוב המסייע להשתמש במחשב ביתר יעילות.

**שים לב:**"שים לב" מציין נזק אפשרי לחומרה או אובדן נתונים, ומסביר כיצד ניתן למנוע את הבעיה.

**התראה: "התראה" מציינת אפשרות של נזק לרכוש, פגיעה גופנית או מוות.**

אם רכשת מחשב Series n של TMDell, כל התייחסות במסמך זה למערכות ההפעלה RWindows® Microsoft אינה רלוונטית.

#### **הודעה על מוצר של Macrovision**

מוצר זה משלב טכנולוגיה להגנה על זכויות יוצרים המוגנת על-ידי תביעות שיטה של פטנטים מסוימים בארה"ב וזכויות נוספות של קניין רוחני הנמצאות בבעלות Corporation Macrovision ובעלי זכויות נוספים. אין להשתמש בטכנולוגיה זו אלא באישור Corporation Macrovision, והיא מיועדת לשימוש ביתי ולמטרות צפייה מוגבלת בלבד, אלא אם כן התירה Corporation Macrovision שימוש אחר במוצר. אין לבצע הנדסה לאחור או פירוק.

> **המידע במסמך זה עשוי להשתנות ללא הודעה. .Inc Dell 2008© . כל הזכויות שמורות.**

 $\_$ 

חל איסור מוחלט על העתקה מכל סוג של חומר זה ללא הרשאה בכתב מ.-Inc Dell.

הסימנים המסחריים שבשימוש בטקסט זה: *Dell*, הלוגו של *DELL*, *OptiPlex*, *ו-DellConnect* הם סימנים מסחריים של *.Inc Dell; Bluetooth* הוא סימן מסחרי רשום בבעלות .*Inc ,SIG Bluetooth* ו-Dell משתמשת בו ברישיון; *Intel ו-Atom* הם סימנים מסחריים רשומים של Corporation Intel בארצות הברית ובארצות אחרות; *Microsoft, Vista Windows, DOS-MS, Windows* ולחצן 'התחל' של *Vista Windows* הם סימנים מסחריים או סימנים מסחריים רשומים של *Corporation Microsoft* בארצות הברית ו/או בארצות אחרות.

ייתכן שייעשה שימוש בסימנים מסחריים ובשמות מסחריים אחרים במסמך זה כדי להתייחס לישויות הטוענות לבעלות על הסימנים והשמות, או למוצרים שלהן. Inc Dell מוותרת על כל חלק קנייני בסימנים מסחריים ושמות מסחריים פרט לאלה שבבעלותה.

**DC01T דגם**

**אוגוסט 2008 מספר חלק D596Y מהדורה 00A**

## **תוכן**

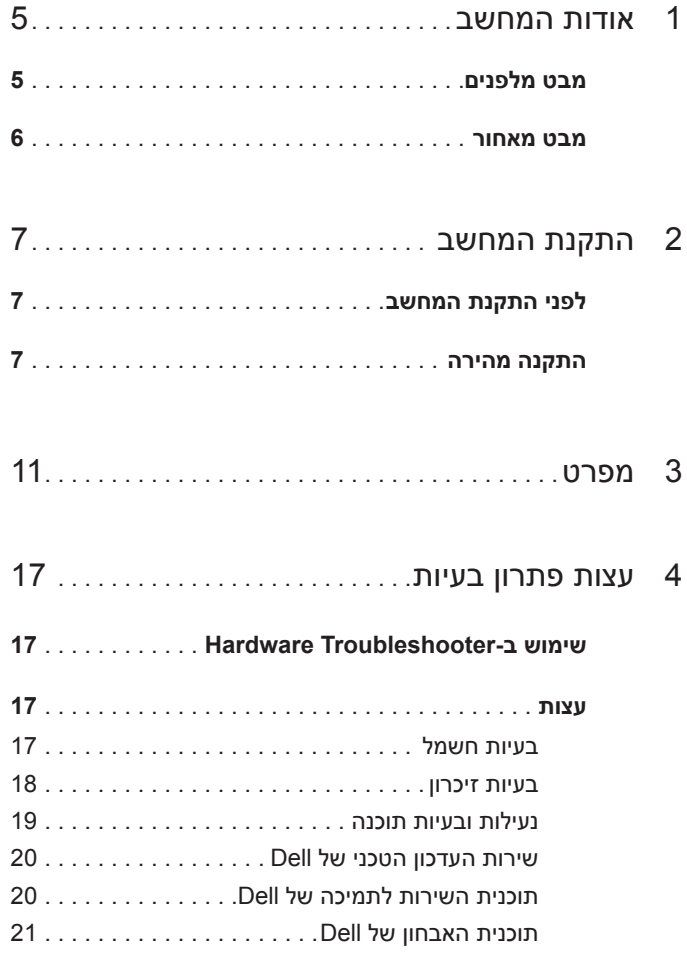

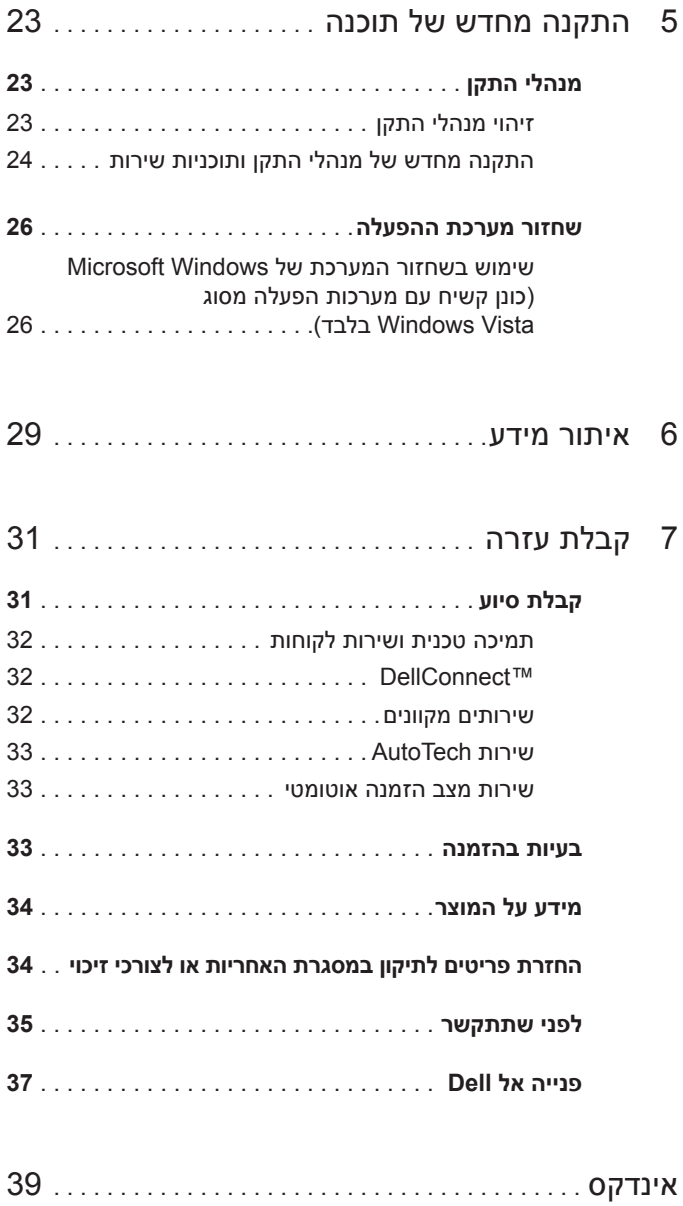

## **אודות המחשב**

## **מבט מלפנים**

<span id="page-4-1"></span><span id="page-4-0"></span>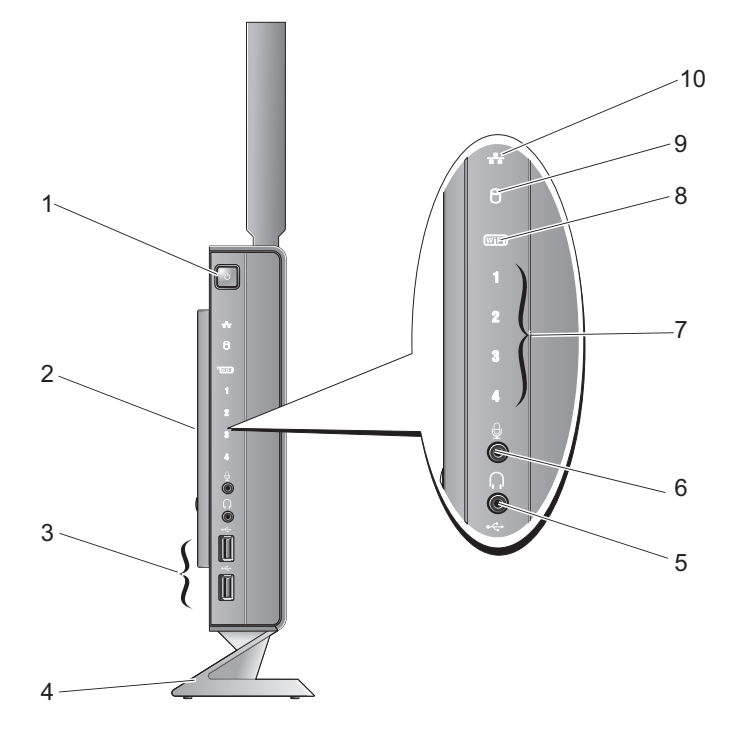

- 1 לחצן הפעלה 2 מכסה צדדי
	- 3 מחברי 2.0 USB) שניים) 4 מעמד
		-
- -
- 5 מחבר אוזניות 6 מחבר מיקרופון

<span id="page-4-2"></span>

- <span id="page-5-1"></span>7 נוריות אבחון (עיין ב*מדריך השירות* לקבלת מידע אודות קודי נוריות) Wi-Fi מחוון 8
- 9 מחוון כונן קשיח 10 מחוון פעילות רשת

#### **מבט מאחור**

<span id="page-5-0"></span>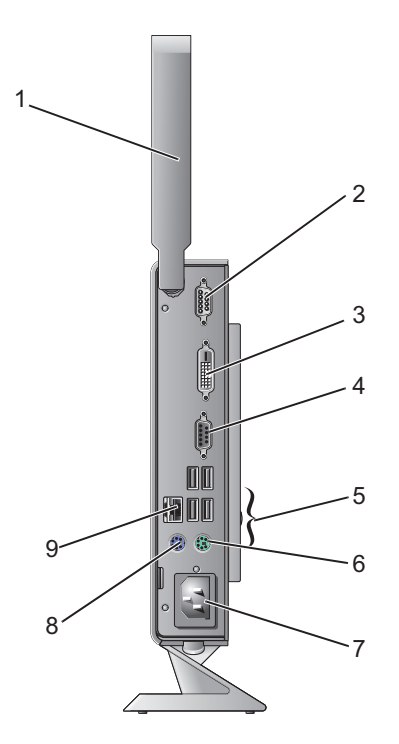

- 1 אנטנה אלחוטית (אופציונלי) 2 מחבר טורי
- 3 מחבר DVI 4 מחבר VGA
- 5 מחברי 2.0 USB)ארבעה) 6 מחבר למקלדת מסוג /2PS
	-
	- 7 מחבר חשמל 8 מחבר לעכבר מסוג /2PS
		- 9 מחבר רשת (RJ-45)

<span id="page-6-3"></span><span id="page-6-0"></span>**2** 

## **התקנת המחשב**

## **לפני התקנת המחשב**

<span id="page-6-1"></span>בעת מיקום המחשב, ודא שאתה מאפשר גישה קלה למקור חשמל, אוורור מתאים ומשטח ישר שעליו יונח המחשב.

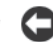

**שים לב:** מקם את המחשב על המעמד ובזווית אנכית. מיקום המחשב בזווית אופקית (על צדו) יגרום להגבלה של זרימת האוויר ועלול להשפיע על הביצועים.

זרימת האוויר באזור המחשב עלולה לגרום לו להתחמם יתר על המידה. כדי למנוע התחממות יתר, הפקד להשאיר מרווח של לפחות 10.2 ס"מ (4 אינץ') בצדו האחורי של המחשב ומרווח של לפחות 5.1 ס"מ (2 אינץ') בכל הצדדים האחרים. לעולם אל תמקם את מחשב בחלל סגור, כגון ארון או מגירה, כשהוא פועל.

#### **התקנה מהירה**

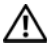

<span id="page-6-2"></span>**התראה: לפני שתתחיל לבצע הליך כלשהו בסעיף זה, בצע את הוראות הבטיחות שצורפו למחשב.**

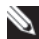

**הערה:** ייתכן שכמה מההתקנים לא יצורפו אם לא תזמין אותם.

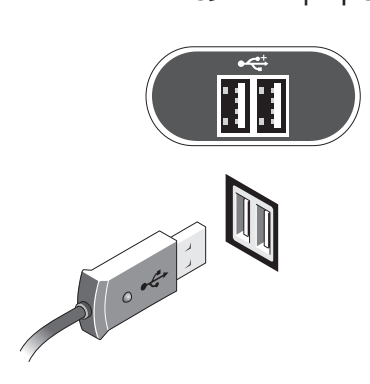

 **2** חבר התקן USB, כגון מקלדת או עכבר.

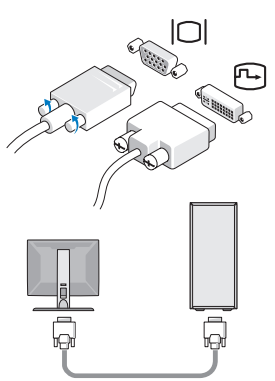

<span id="page-7-0"></span> **1** חבר את הצג באמצעות כבל ה-DVI הלבן או כבל ה-VGA הכחול.

 **3** חבר את כבל הרשת.

<span id="page-8-0"></span>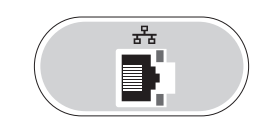

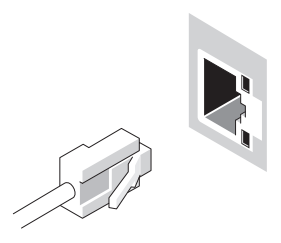

 **4** חבר את כבל החשמל.

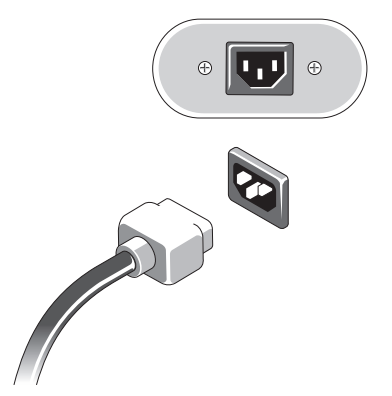

 **5** לחץ על לחצני ההפעלה בצג ובמחשב.

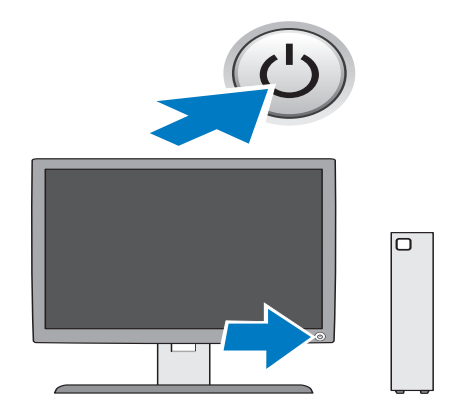

<span id="page-10-2"></span><span id="page-10-1"></span>**3** 

## **מפרט**

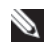

<span id="page-10-0"></span>**הערה:** ההצעות עשויות להשתנות מאזור לאזור. לקבלת מידע נוסף בנוגע לתצורת המחשב, לחץ על **Start) התחל)** ← **Support and Help) עזרה ותמיכה)** ובחר באפשרות להציג מידע אודות המחשב שברשותך.

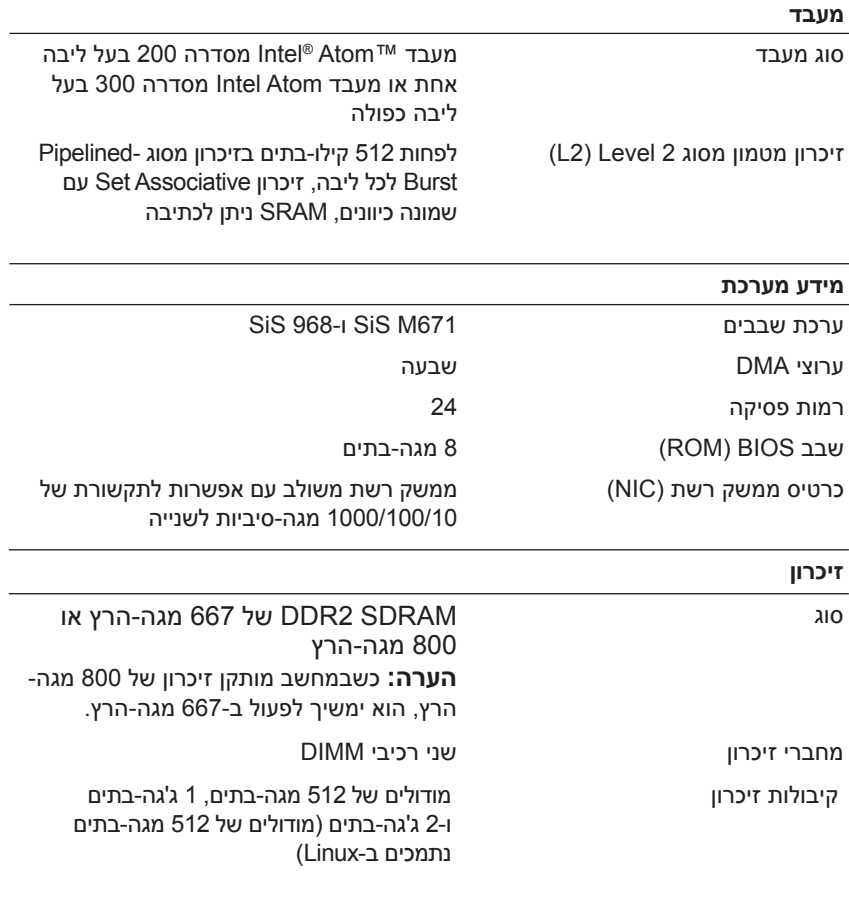

<span id="page-11-0"></span>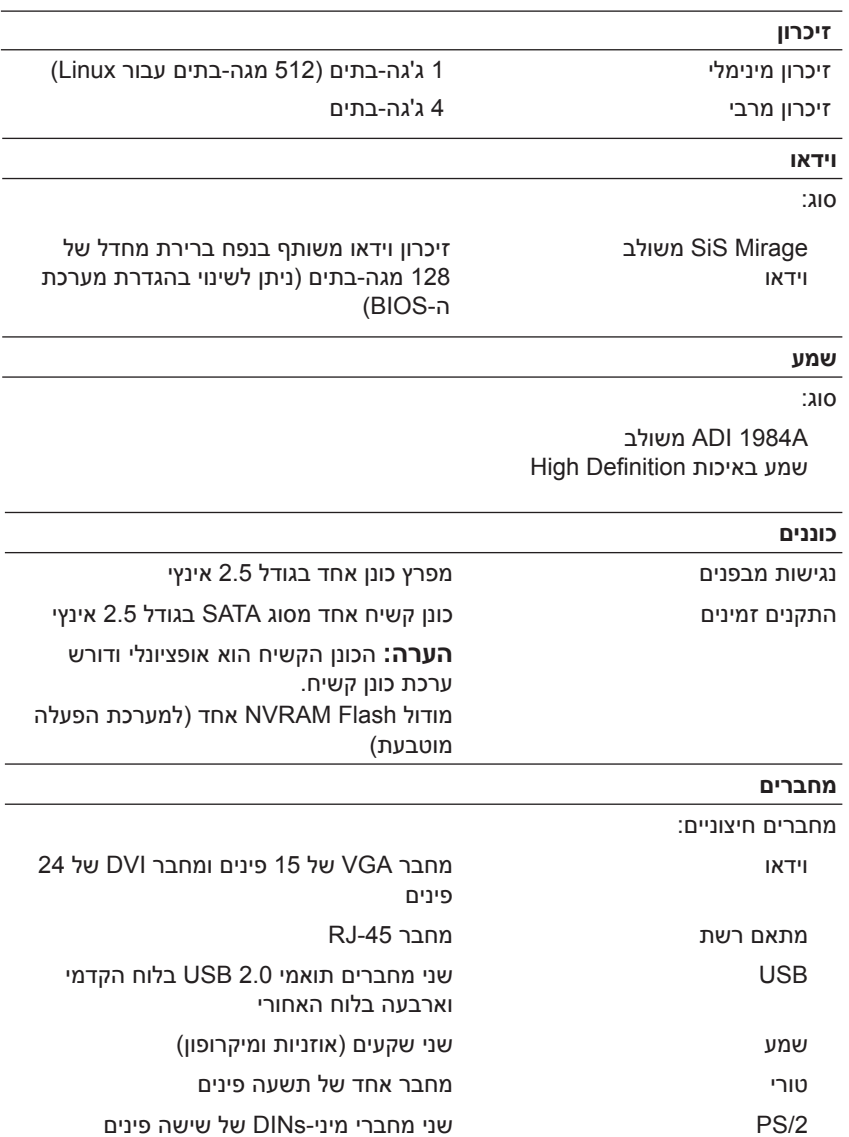

#### **מחברים**

<span id="page-12-0"></span>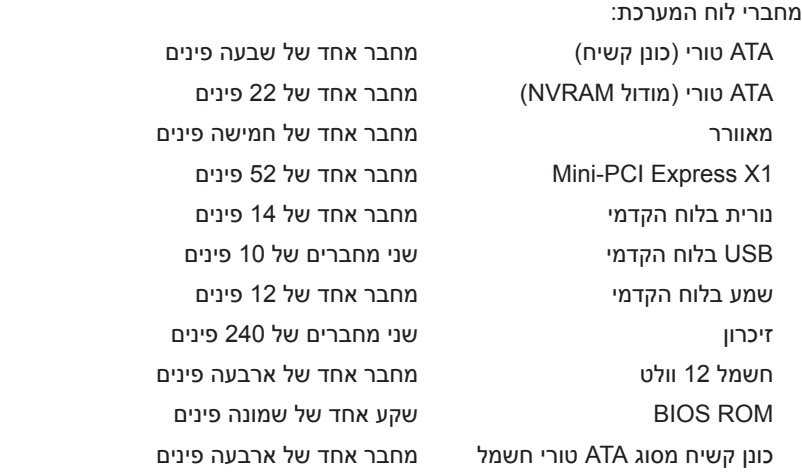

#### **בקרים ונוריות**

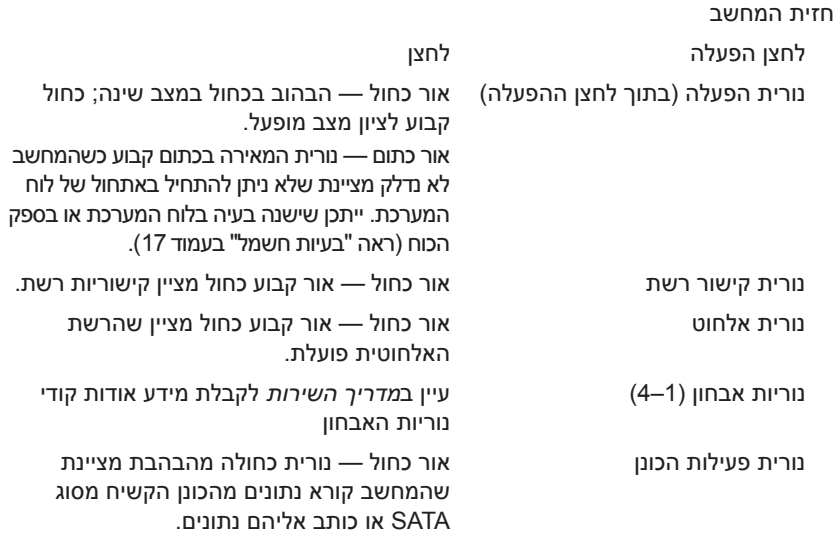

#### **בקרים ונוריות** גב המחשב:

<span id="page-13-1"></span><span id="page-13-0"></span>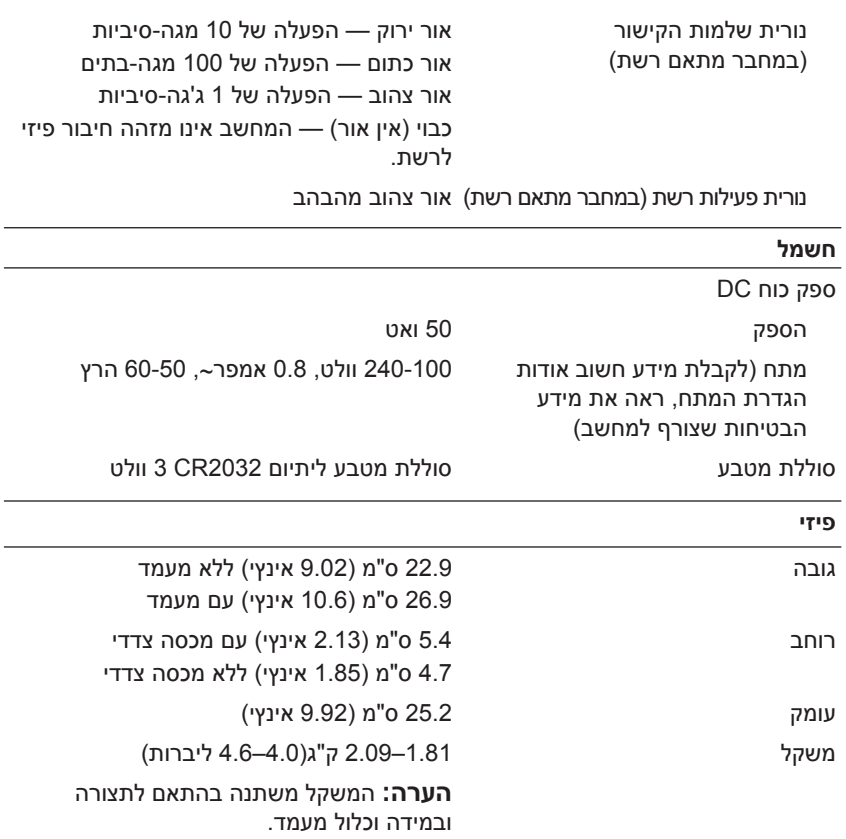

<span id="page-14-0"></span>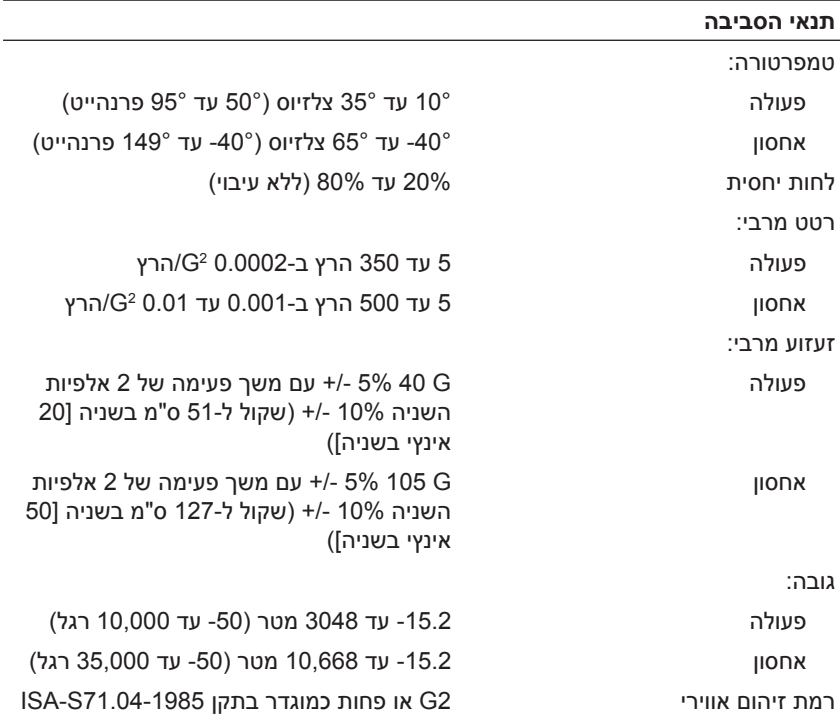

#### **16** מפרט

# <span id="page-16-6"></span>**4**

## <span id="page-16-0"></span>**התראה: נתק תמיד את המחשב משקע החשמל לפני פתיחת המכסה. עצות לפתרון בעיות**

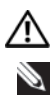

**הערה:** לקבלת מידע פתרון בעיות מפורט, לרבות תגובה להודעות מערכת, *ראה* את *מדריך השירות* בכתובת **com.dell.support**.

## **שימוש ב-Troubleshooter Hardware**

- <span id="page-16-1"></span>**1** לחץ על **Start) התחל)** (Embedded XP® Windows® Microsoft (או לחצן **Help and Support** ולחץ על Windows Vista® ה-Start (התחל) של **(עזרה ותמיכה)**
	- **2** הקלד **troubleshooter hardware) פותר בעיות חומרה)** בשדה החיפוש והקש <Enter <כדי להתחיל בחיפוש.
- <span id="page-16-5"></span><span id="page-16-2"></span>**3** בתוצאות החיפוש, בחר באפשרות המתארת באופן הטוב ביותר את הבעיה, ועקוב אחר שאר השלבים לפתרון הבעיה.

#### **עצות**

- **•** אם התקן אינו פועל, ודא שההתקן מחובר כהלכה.
- **•** בדוק את נוריות האבחון שבקדמת המחשב או הקשב לקודי הצפצוף שעשויים להצביע על בעיה. לקבלת מידע נוסף, עיין ב*מדריך השירות*.
	- **•** אם הוספת או הסרת חלק לפני שהבעיה החלה, עיין בהליכי ההתקנה וודא שהחלק מותקן כהלכה.
- **•** אם מופיעה הודעת שגיאה על המסך, רשום את ההודעה המדויקת. הודעה זו עשויה לסייע לצוות התמיכה הטכנית לאבחן ולתקן את הבעיה.
	- **•** אם מופיעה הודעת שגיאה בתוכנית, עיין בתיעוד התוכנית.

#### **בעיות חשמל**

<span id="page-16-4"></span><span id="page-16-3"></span>**התראה: לפני שתעבוד בתוך המחשב, קרא את מידע הבטיחות שצורף למחשב. לקבלת מידע נוסף אודות בטיחות ושיטות עבודה מומלצות, בקר בכתובת .www.dell.com/regulatory\_compliance**

**אם נורית ההפעלה כבויה —** המחשב כבוי או אינו מקבל חשמל.

- <span id="page-17-1"></span>• התקן מחדש את כבל החשמל למחבר החשמל שבגב המחשב ולשקע החשמל.
- עקוף מפצלים, כבלים מאריכים או התקני הגנה מפני בעיות בחשמל אחרים כדי לוודא שהמחשב מופעל כראוי.
	- ודא שהמפצלים שנמצאים בשימוש מחוברים לשקע חשמל ומופעלים.
	- ודא ששקע החשמל תקין. לשם כך חבר אליו מכשיר אחר, כגון מנורה.

#### **אם צבע נורית ההפעלה כחול והמחשב אינו מגיב —**

- ודא שהצג מחובר ופועל.
- אם הצג מחובר ופועל, עיין *במדריך השירות* בכתובת **com.dell.support**.

**אם נורית ההפעלה מהבהבת בכתום —** המחשב נמצא במצב המתנה. לחץ על מקש במקלדת, הזז את העכבר או לחץ על לחצן ההפעלה כדי לחזור להפעלה רגילה.

**אם נורית ההפעלה מהבהבת בכתום —** ישנה בעיה בחשמל, ייתכן שאירעה תקלה בהתקן או שהוא לא הותקן כהלכה.

**סלק הפרעות —** גורמים אפשריים אחדים להפרעות הם:

- כבלים מאריכים לכבל החשמל, למקלדת ולעכבר
- התקנים רבים מדי מחוברים לאותו מפצל חשמלי
- מפצלי חשמל מרובים מחוברים לאותו שקע חשמלי

#### **בעיות זיכרון**

**התראה: לפני שתעבוד בתוך המחשב, קרא את מידע הבטיחות שצורף למחשב. לקבלת מידע נוסף אודות בטיחות ושיטות עבודה מומלצות, בקר בכתובת .www.dell.com/regulatory\_compliance**

**אם מופיעה הודעה על כך שאין מספיק זיכרון —** 

- <span id="page-17-0"></span> • שמור וסגור את כל הקבצים הפתוחים וצא מכל התוכניות שבהן אינך משתמש כדי לבדוק הבעיה נפתרת.
- עיין בתיעוד התוכנה ובדוק מהן דרישות מינימום לזיכרון. במידת הצורך, התקן זיכרון נוסף.
	- התקן מחדש את מודולי הזיכרון כדי להבטיח שהמחשב יתקשר בהצלחה עם הזיכרון.
- הפעל תוכנית [האבחון](#page-20-1) של Dell) ראה "תוכנית האבחון של Dell "בעמוד 21).

#### **אם אתה נתקל בבעיות זיכרון אחרות —**

- <span id="page-18-2"></span><span id="page-18-1"></span> • התקן מחדש את מודולי הזיכרון כדי להבטיח שהמחשב יתקשר בהצלחה עם הזיכרון.
	- ודא שאתה פועל בהתאם להנחיות להתקנת זיכרון.
- ודא שהזיכרון שאתה משתמש בו נתמך על-ידי המחשב. לקבלת מידע נוסף אודות סוג הזיכרון הנתמך על-ידי המחשב, ראה "[מפרטים](#page-10-1)" בעמוד .11
- הפעל תוכנית [האבחון](#page-20-0) של Dell) ראה "תוכנית האבחון של Dell "בעמוד 21).

#### **נעילות ובעיות תוכנה**

<span id="page-18-0"></span>**הערה:** ההליכים המתוארים במסמך זה נכתבו עבור תצוגת ברירת המחדל של Windows וייתכן שהם לא יתאימו אם אתה משתמש במצב התצוגה Classic Windows.

#### **המחשב אינו פועל**

**ודא שכבל החשמל מחובר היטב למחשב ולשקע החשמל.**

**תוכנית מפסיקה להגיב**

#### **סיים את פעולת התוכנית —**

- **1** לחץ בו-זמנית על <Esc><Shift><Ctrl <כדי לגשת ל-**Manager Task (מנהל המשימות)**, ולחץ על הכרטיסייה יישומים.
	- **2** לחץ כדי לבחור בתוכנית שאינה מגיבה ולאחר מכן לחץ על **Task End (סיים משימה)**.

#### **תוכנית קורסת שוב ושוב**

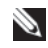

**הערה:** רוב התוכנות כוללות הוראות התקנה בתיעוד או בתקליטון, תקליטור או DVD המצורפים אליהן .

**עיין בתיעוד התוכנה —** במידת הצורך, הסר את התוכנית והתקן אותה מחדש.

<span id="page-19-2"></span>**תוכנית מיועדת לגרסה קודמת של מערכת ההפעלה Windows Microsoft הפעל את אשף תאימות תוכניות** —

- *1* לחץ על **Startþ) התחל)** ← **Panel Control) לוח הבקרה)**← **Use an older program with this version of ← (תוכניות (Programs Windows) השתמש בתוכנית ישנה יותר עם גירסה זו של Windows(.**
	- **2** במסך הפתיחה, לחץ על **Next) הבא)**.
	- **3** בצע את ההוראות המופיעות על-גבי המסך.

#### **מופיע מסך בצבע כחול מלא**

**כבה את המחשב —** אם אינך מצליח לקבל תגובה על-ידי לחיצה על מקש במקלדת או הזזת העכבר, לחץ לחיצה ארוכה על לחצן ההפעלה למשך 6 שניות לפחות (עד שהמחשב יכבה), ולאחר מכן הפעל את המחשב מחדש.

#### **בעיות תוכנה אחרות**

#### **עיין בתיעוד התוכנה או פנה ליצרן התוכנה לקבלת מידע לפתרון בעיות —**

- ודא שהתוכנית תואמת למערכת ההפעלה המותקנת במחשב.
- ודא שהמחשב עונה על דרישות החומרה המינימליות הדרושות להפעלת התוכנה. לקבלת מידע, עיין בתיעוד התוכנה.
	- ודא שהתוכנה הותקנה והוגדרה כהלכה.
	- ודא שמנהלי ההתקן אינם מתנגשים עם התוכנית.
	- במידת הצורך, הסר את התוכנית והתקן אותה מחדש.

#### **שירות העדכון הטכני של Dell**

<span id="page-19-0"></span>שירות העדכון הטכני של Dell מספק דיווחי דואר אלקטרוני יזומים אודות עדכוני תוכנה וחומרה עבור המחשב שברשותך. כדי להירשם לשירות Update Technical Dell (עדכון טכני של Dell(, עבור אל הכתובת **technicalupdate/com.dell.support**.

#### **תוכנית השירות Support Dell**

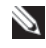

<span id="page-19-1"></span>**הערה:** תוכנית השירות לתמיכה של Dell אינה נתמכת במערכות ההפעלה Linux או .Windows XP Embedded

<span id="page-20-1"></span>תוכנית השירות Support Dell מספקת מידע לביצוע פעולות תמיכה עצמית, שדרוגי תוכנה, וסריקות מצב התקינות של סביבת המחשוב שלך. הגישה לתוכנית השירות Support Dell מתבצעת באמצעות לחיצה על הסמל שבסרגל המשימות או מתפריט **Start) התחל)**.

אם הסמל Support Dell אינו מופיע בסרגל המשימות:

- **1** לחץ על **Start) התחל)** ← **Programs All) כל התוכניות)** ← **Dell**  .**(Dell Supportþ של ההגדרות (Support ← Dell Support Settings**
- **2** ודא שהאפשרות **taskbar the on icon Show) הצג סמל בשורת המשימות)** מסומנת.

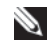

<span id="page-20-2"></span>**הערה:** אם תוכנית השירות Support Dell אינה זמינה בתפריט **Start) התחל)**, עבור אל **com.dell.support** והורד את התוכנה.

<span id="page-20-0"></span>לקבלת מידע נוסף אודות תוכנית השירות Support Dell, לחץ על סימן השאלה (?) בראש המסך **Support Dell**.

#### **תוכנית האבחון של Dell**

**הערה:** תוכנית האבחון של Dell נתמכת רק במערכות הפעלה המותקנות בכונן הקשיח .NVRAM Flash במודול הפועל Windows XP Embedded-וב

#### **הפעלת תוכנית האבחון של Dell) המותקנת במחשב)**

- **1** ודא שהמחשב מחובר לשקע חשמל פועל.
	- **2** הפעל (או הפעל מחדש) את המחשב.
- **3** כאשר מופיע הסמל של DELL, הקש מייד על <12F<. בחר **Utility to Boot Partition) אתחול למחיצת תוכנית האבחון)** ולחץ על <Enter<.

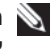

**הערה:** אם אתה ממתין זמן רב מדי והלוגו של מערכת ההפעלה מופיע, המשך להמתין עד שיופיע שולחן העבודה של Microsoft Windows ולאחר מכן כבה את המחשב ונסה שנית.

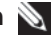

**הערה:** אם מוצגת הודעה שהמחיצה של תוכנית האבחון לא נמצאה, הפעל את תוכנית האבחון של Dell מהמדיה **Utilities and Drivers) מנהלי התקן ותוכניות שירות)**.

**4** הקש על מקש כלשהו כדי להפעיל את תוכנית האבחון של Dell ממחיצת תוכנית האבחון בכונן הקשיח ופעל בהתאם להוראות שעל-גבי המסך.

#### **הפעלת תוכנית האבחון של Dell מהמדיה** *Utilities and Drivers* **של Dell**

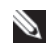

**הערה:** המדיה *Utilities and Drivers* של Dell היא אופציונלית ועשויה שלא להיות מצורפת למחשב שברשותך. הליך זה דורש בנוסף כונן אופטי חיצוני.

- **1** חבר כונן אופטי חיצוני למחשב.
- **2** הכנס את המדיה *Utilities and Drivers*.
	- **3** כבה את המחשב והפעל אותו מחדש.

כאשר מופיע הסמל של DELL, הקש מייד על <12F<.

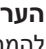

**הערה:** אם אתה ממתין זמן רב מדי והלוגו של מערכת ההפעלה מופיע, המשך להמתין עד שיופיע שולחן העבודה של Windows Microsoft ;לאחר מכן, כבה את המחשב ונסה שנית.

**הערה:** אם אתה ממתין זמן רב מדי והלוגו של מערכת ההפעלה מופיע, המשך להמתין עד שיופיע שולחן העבודה של Windows Microsoft ; לאחר מכן, כבה את המחשב ונסה שנית.

- **4** כאשר רשימת ההתקנים של האתחול מופיעה, בחר **RW-CD/DVD/CD** והקש <Enter<.
- **5** בתפריט שמופיע, בחר **ROM-CD from Boot**) אתחל מכונן תקליטורים) והקש <Enter<.
	- **6** הקש 1 כדי להפעיל את תפריט התקליטור והקש <Enter <כדי להמשיך.
	- אם .הממוספרת מהרשימה **Run the 32 Bit Dell Diagnostics** בחר **7** רשומות מספר גרסאות, בחר את הגרסה המתאימה למחשב שברשותך.
- **8** כשמופיע **התפריט הראשי** של תוכנית האבחון של Dell, בחר את הבדיקה שברצונך להפעיל ופעל לפי ההוראות שעל-גבי המסך.

<span id="page-22-3"></span><span id="page-22-0"></span>**5**

## **התקנה מחדש של תוכנה**

## **מנהלי התקנים**

#### **זיהוי מנהלי התקן**

#### **Windows Vista®**

- **1** אתר את רשימת ההתקנים למחשב שלך:
- <span id="page-22-2"></span><span id="page-22-1"></span>**א** לחץ על הלחצן **Start) התחל)** של Vista Windows , ולחץ באמצעות לחצן העכבר הימני על Computer) מחשב).
- **ב** לחץ על **Properties) מאפיינים)** ← **Manager Device) מנהל ההתקנים)**.

**הערה:** ייתכן שיופיע החלון **Control Account User**) בקרת חשבון משתמש). אם אתה מנהל המחשב, לחץ על **Continue) המשך)**; אחרת, צור קשר עם המנהל שלך כדי להמשיך.

**2** גלול ברשימה ובדוק אם מופיע סימן קריאה (עיגול צהוב עם [!]) על סמל אחד ההתקנים.

אם מופיע סימן קריאה ליד שם אחד ההתקנים, ייתכן שיהיה עליך להתקין מחדש את מנהל ההתקן או להתקין מנהל התקן חדש (ראה" [התקנה](#page-23-0) מחדש של מנהלי התקנים [ותוכניות](#page-23-0) שירות" בעמוד 24).

#### **Windows® XP Embedded**

- **1** אתר את רשימת ההתקנים למחשב שלך:
- **א** לחץ לחיצה ימנית על **Computer My) המחשב שלי)** שבשולחן העבודה.
	- **ב** לחץ על **Properties) מאפיינים)**.

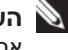

**הערה:** ייתכן שיופיע החלון **Control Account User) בקרת חשבון משתמש)**. אם אתה מנהל המחשב, לחץ על **Continue) המשך)**; אחרת, צור קשר עם המנהל שלך כדי להמשיך.

**ג** לחץ על הכרטיסייה **Hardware) חומרה)** ולאחר מכן לחץ על **Device Manager) מנהל ההתקנים)**.

<span id="page-23-1"></span>**2** גלול ברשימה ובדוק אם מופיע סימן קריאה (עיגול צהוב עם [!]) על סמל אחד ההתקנים. אם מופיע סימן קריאה ליד שם אחד ההתקנים, ייתכן שיהיה עליך להתקין מחדש את מנהל ההתקן או להתקין מנהל התקן חדש (ראה "[התקנה](#page-23-0) מחדש של מנהלי התקנים [ותוכניות](#page-23-0) שירות" בעמוד 24).

#### **התקנה מחדש של מנהלי התקנים ותוכניות שירות**

<span id="page-23-0"></span>**שים לב:** אתר התמיכה של Dell בכתובת **com.dell.support** מספק פירוט של מנהלי התקן מאושרים עבור המחשב. אם תתקין מנהלי התקן ממקורות אחרים, המחשב עלול שלא לפעול כהלכה.

#### **חזרה לגרסה קודמת של מנהל התקן**

#### **Windows Vista**

- <span id="page-23-2"></span>**1** לחץ על הלחצן **Start) התחל)** של Vista Windows , ולחץ באמצעות לחצן העכבר הימני על **Computer) מחשב)**.
	- **2** לחץ על **Properties) מאפיינים)** ← **Manager Device) מנהל ההתקנים)**.

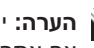

**הערה:** ייתכן שיופיע החלון **Control Account User) בקרת חשבון משתמש)**. אם אתה מנהל מערכת במחשב, לחץ על **Continue) המשך)**; אחרת, פנה אל מנהל המערכת כדי להיכנס למנהל ההתקן

- **3** לחץ באמצעות לחצן העכבר הימני על ההתקן שעבורו הותקן מנהל ההתקן החדש ולאחר מכן לחץ על **Properties) מאפיינים)**.
	- **4** לחץ על הכרטיסייה **Drivers) מנהלי התקנים)** ← **Driver Back Roll (חזור למנהל התקן קודם)**.

אם החזרה למנהל התקן קודם אינה פותרת את הבעיה, השתמש בשחזור המערכת (ראה "שחזור מערכת [ההפעלה](#page-25-0)" בעמוד 26) כדי להחזיר את המחשב למצב ההפעלה שבו היה לפני שהתקנת את מנהל ההתקן החדש.

#### **Windows XP Embedded**

- **1** אתר את רשימת ההתקנים למחשב שלך:
- **א** לחץ לחיצה ימנית על **Computer My) המחשב שלי)** שבשולחן העבודה.

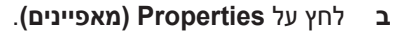

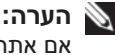

**הערה:** ייתכן שיופיע החלון **Control Account User) בקרת חשבון משתמש)**. אם אתה מנהל המחשב, לחץ על **Continue) המשך)**; אחרת, צור קשר עם המנהל שלך כדי להמשיך.

- **ג** לחץ על הכרטיסייה **Hardware) חומרה)** ולאחר מכן לחץ על **Device Manager) מנהל ההתקנים)**.
	- **24** התקנה מחדש של תוכנה
- **2** לחץ באמצעות לחצן העכבר הימני על ההתקן שעבורו הותקן מנהל ההתקן החדש ולאחר מכן לחץ על **Properties) מאפיינים)**.
- **3** לחץ על הכרטיסייה **Drivers) מנהלי התקנים)** ← **Driver Back Roll) חזור למנהל התקן קודם)**.

אם החזרה למנהל התקן קודם אינה פותרת את הבעיה, השתמש בשחזור המערכת (ראה "שחזור מערכת [ההפעלה](#page-25-0)" בעמוד 26) כדי להחזיר את המחשב למצב ההפעלה שבו היה לפני שהתקנת את מנהל ההתקן החדש.

#### **התקנה חוזרת ידנית של מנהלי התקן**

#### **Windows Vista**

- **1** לחץ על הלחצן **Start) התחל)** של Vista Windows , ולחץ באמצעות לחצן העכבר הימני על **Computer) מחשב)**.
	- **2** לחץ על **Properties) מאפיינים)** ← **Manager Device) מנהל ההתקנים)**.

**הערה:** החלון **Control Account User) בקרת חשבון משתמש)** מופיע. אם אתה מנהל המחשב, לחץ על **Continue) המשך)**; אחרת, צור קשר עם המנהל שלך כדי להמשיך.

- **3** לחץ פעמיים על סוג ההתקן שעבורו מותקן מנהל ההתקן (לדוגמה, **Audio (שמע)** או **Video) וידיאו)**).
	- **4** לחץ פעמיים על שם ההתקן שעבורו אתה מתקין מנהל התקן.
- **5** לחץ על הכרטיסייה **Driver) מנהל התקן)** ← **Driver Update) עדכון מנהל במחשב אתר (Browse my computer for driver software** ← **(התקן שלי תוכנת מנהל התקן)**.
- **6** לחץ על **Browse) עיון)** ונווט למיקום שאליו העתקת את קובצי מנהל ההתקן.
	- **7** לחץ על השם של מנהל ההתקן ← **OK) אישור)** ← **Next) הבא)**.
		- **8** לחץ על **Finish) סיום)** והפעל מחדש את המחשב.

#### **Windows XP Embedded**

- **1** אתר את רשימת ההתקנים למחשב שלך:
- **א** לחץ לחיצה ימנית על **Computer My) המחשב שלי)** שבשולחן העבודה.
	- **ב** לחץ על **Properties) מאפיינים)**.

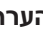

**הערה:** ייתכן שיופיע החלון **Control Account User) בקרת חשבון משתמש)**. אם אתה מנהל המחשב, לחץ על **Continue) המשך)**; אחרת, צור קשר עם המנהל שלך כדי להמשיך.

- <span id="page-25-2"></span>**ג** לחץ על הכרטיסייה **Hardware) חומרה)** ולאחר מכן לחץ על **Device Manager) מנהל ההתקנים)**.
	- **2** לחץ לחיצה ימנית על ההתקן שעבורו אתה זקוק למנהל התקן ולחץ על **Driver Update) עדכן מנהל התקן)**.
		- **3** לחץ על הכרטיסייה **Drivers) מנהלי התקנים)** ← **Driver Update (עדכן מנהל התקן)**.
- <span id="page-25-0"></span>**4** פעל על-פי ההנחיות המופיעות על-גבי המסך כדי להתקין את מנהל ההתקן ממקור מקומי או כדי לחפש מנהל התקן באמצעות האינטרנט.

## **שחזור מערכת ההפעלה**

בהתאם לתצורה של המערכת שלך, באפשרותך לשחזר את מערכת ההפעלה שלך בדרכים הבאות:

- שחזור המערכת של Windows® Microsoft) זמין רק במחשבים עם כוננים קשיחים ובעלי מערכת ההפעלה Vista Windows (מחזיר את המחשב שלך למצב הפעלה קודם מבלי להשפיע על קובצי הנתונים. השתמש ב-System Restore כפתרון ראשון לשחזור מערכת ההפעלה ולשימור קובצי הנתונים.
- <span id="page-25-1"></span> • אם קיבלת את מדיה *מערכת הפעלה* יחד עם המחשב שברשותך, תוכל להשתמש בו לשחזור מערכת ההפעלה. עם זאת, שימוש במדיה *מערכת ההפעלה* גורם גם למחיקת כל הנתונים שעל הכונן הקשיח. אפשרות זו — זמין רק במחשבים עם כוננים קשיחים עם Vista Windows — דורשת בנוסף כונן אופטי חיצוני כדי להפעיל את המדיה

#### **שימוש בשחזור המערכת של MicrosoftWindows) בכוננים קשיחים עם מערכת ההפעלה Vista Windows בלבד)**

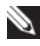

**הערה**:**:** ההליכים המתוארים במסמך זה נכתבו עבור תצוגת ברירת המחדל של Windows וייתכן שהם לא יתאימו אם אתה משתמש במצב התצוגה Classic Windows.

#### **הפעלת שחזור המערכת**

- **1** לחץ על הלחצן **Start) התחל)** של Vista Windows .
- **2** בתיבה **Search Start) התחל חיפוש)**, הקלד **Restore System (שחזור מערכת)** והקש <Enter<.

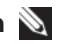

**הערה:** ייתכן שיופיע החלון **Control Account User) בקרת חשבון משתמש)**. אם אתה מנהל מערכת במחשב, לחץ על **Continue) המשך)**; אחרת, פנה למנהל המערכת כדי להמשיך בביצוע הפעולה הרצויה.

**3** לחץ על **Next) הבא)** ובצע את שאר ההנחיות המופיעות על המסך.

#### **ביטול שחזור המערכת האחרון**

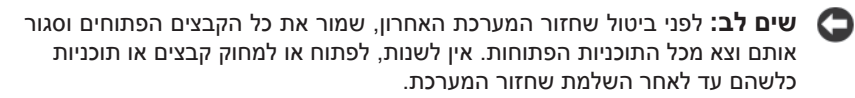

- **1** לחץ על הלחצן **Start) התחל)** של Vista Windows .
- **2** בתיבה **Search Start) התחל חיפוש)**, הקלד **Restore System (שחזור מערכת)** והקש <Enter<.
- **3** לחץ על **restoration last my Undo) בטל את השחזור האחרון שלי)** ולחץ על **Next) הבא)**.

## **איתור מידע**

<span id="page-28-1"></span><span id="page-28-0"></span>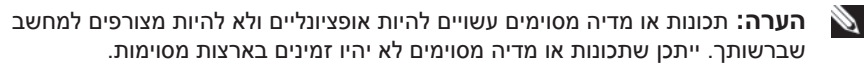

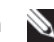

**הערה:** ייתכן שמידע נוסף יצורף למחשב.

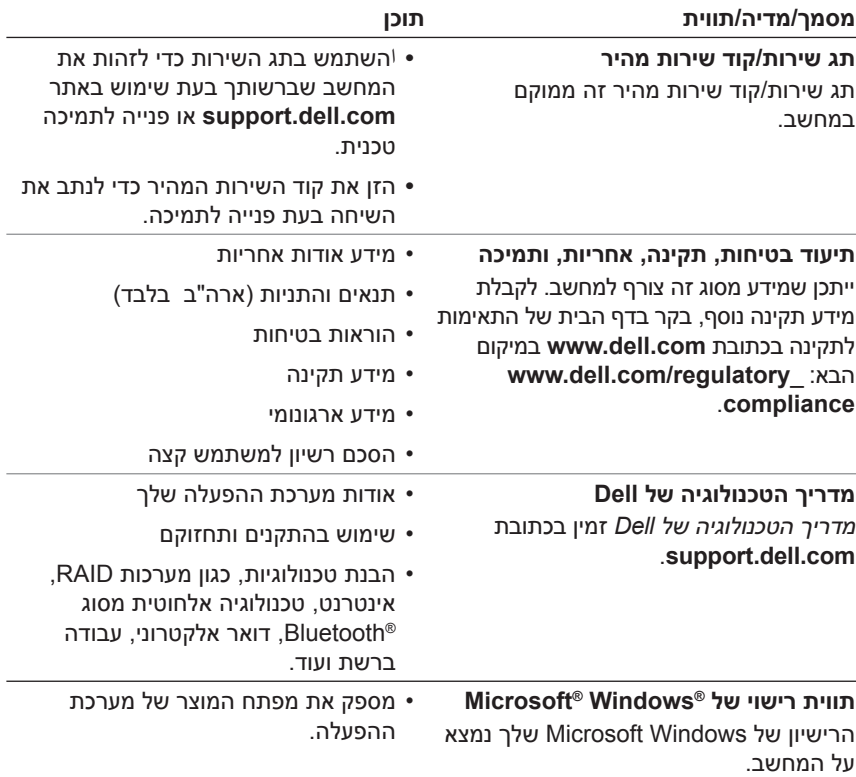

<span id="page-30-2"></span><span id="page-30-0"></span>**7** 

## **קבלת עזרה**

## **קבלת סיוע**

<span id="page-30-1"></span>**זהירות: אם עליך להסיר את כיסוי המחשב, נתק תחילה את המחשב ואת כבלי המודם מכל שקעי החשמל.**

אם נתקלת בבעיה במחשב, באפשרותך לבצע את השלבים שלהלן כדי לאבחן ולפתור את הבעיה:

- **1** ראה "עצות [לפתרון](#page-16-5) בעיות" בעמוד 17 לקבלת מידע והליכים הקשורים לבעיה במחשב.
- **2** ראה "עצות [לפתרון](#page-20-2) בעיות" בעמוד 21 לעיון בהליכים להפעלת תוכנית האבחון של Dell.
	- **3** מלא את "רשימת [הפעולות](#page-35-0) לביצוע באבחון" בעמוד .36
- **4** השתמש בערכת הכלים המקיפה של שירותים מקוונים של Dell הזמינים באתר התמיכה של (**com.dell.support** (Dell לקבלת עזרה בהליכי התקנה ופתרון בעיות. ראה "[שירותים](#page-31-2) מקוונים" בעמוד 32 לעיון ברשימה מקיפה יותר של שירותי התמיכה המקוונים של Dell.

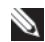

 **5** אם הצעדים שלעיל לא סייעו בפתרון הבעיה, ראה "פנייה אל [Dell "](#page-36-0)בעמוד .37

**עצה:** התקשר לתמיכה של Dell מטלפון שנמצא בקרבת המחשב, על-מנת שאנשי התמיכה יוכלו לסייע לך בהליכים הנחוצים.

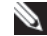

**עצה:** ייתכן שמערכת קודי השירות המהיר של Dell לא תהיה זמינה בכל המדינות.

כשתתבקש להקיש את הקוד שלך במערכת המענה האוטומטי של Dell, הקש את קוד השירות המהיר כדי לנתב את השיחה ישירות לאיש התמיכה המתאים. אם אין לך קוד שירות מהיר, פתח את התיקייה **Accessories Dell) כלי שירות של Dell(**, לחץ פעמיים על הסמל **Code Service Express) קוד שירות מהיר)** , ועקוב אחר ההנחיות המוצגות.

לקבלת הוראות לשימוש בשירותי התמיכה של Dell, ראה "תמיכה טכנית [ושירות](#page-31-0) [לקוחות](#page-31-0)" בעמוד .32

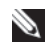

<span id="page-31-3"></span>**עצה:** חלק מהשירותים הבאים אינם זמינים תמיד בכל המקומות מחוץ לארה"ב. לקבלת מידע אודות זמינות, פנה לנציג Dell המקומי.

#### **תמיכה טכנית ושירות לקוחות**

<span id="page-31-0"></span>שירות התמיכה של Dell זמין לענות על שאלותיך אודות החומרה של Dell. צוות התמיכה שלנו משתמש בתוכנית אבחון ממוחשבת כדי לספק מענה מהיר ומדויק.

כדי לפנות לשירות התמיכה של Dell, ראה "לפני [שתתקשר](#page-34-0)" בעמוד ,35 ולאחר מכן עיין בפרטים ליצירת קשר באזורך או עבור אל **com.dell.support**.

#### **DellConnect™**

<span id="page-31-1"></span>DellConnect הוא כלי פשוט לגישה מקוונת המאפשר לצוות השירות והתמיכה של Dell לגשת למחשב שלך דרך חיבור אינטרנט מהיר, לאבחן את הבעיה ולתקן אותה, והכל בפיקוח שלך. לקבלת מידע נוסף, בקר בכתובת **com.dell.support** ולחץ על .**DellConnect**

#### **שירותים מקוונים**

<span id="page-31-2"></span>תוכל למצוא מידע אודות המוצרים והשירותים של Dell באתרי האינטרנט הבאים: **www.dell.com**

**ap/com.dell.www**) ארצות אסיה/האוקיינוס השקט בלבד)

(בלבד יפן (**www.dell.com/jp**

(בלבד אירופה (**www.euro.dell.com**

**la/com.dell.www**) מדינות אמריקה הלטינית והקריביים)

(בלבד קנדה (**www.dell.ca**

באפשרותך לגשת לתמיכה של Dell דרך כתובות אתרי האינטרנט והדואר האלקטרוני הבאות:

> **•** אתרי אינטרנט של התמיכה של Dell **support.dell.com**

(בלבד יפן (**support.jp.dell.com**

(בלבד אירופה (**support.euro.dell.com**

- **•** כתובות הדואר האלקטרוני של התמיכה של Dell **mobile\_support@us.dell.com support@us.dell.com** la-techsupport@dell.com<sup>.</sup> מדינות אמריקה הלטינית והקריביים בלבד) **com.dell@apsupport**) מדינות אסיה והאוקיינוס השקט בלבד)
	- **•** כתובות דואר אלקטרוני של השיווק והמכירות של Dell **com.dell@apmarketing**) מדינות אסיה והאוקיינוס השקט בלבד) (בלבד קנדה (**sales\_canada@dell.com**
		- **•** פרוטוקול העברת קבצים (FTP (אנונימי:

**com.dell.ftp** היכנס בתור משתמש אנונימי והשתמש בכתובת הדואר האלקטרוני שלך בתור סיסמה.

#### **שירות טכני אוטומטי (Service AutoTech(**

<span id="page-32-0"></span>שירות התמיכה האוטומטי של AutoTech– Dell – מספק תשובות מתועדות לשאלות נפוצות ששאלו לקוחות של Dell בנוגע למחשבי המחברת והמחשבים השולחניים שלהם.

כשאתה מתקשר ל-AutoTech, השתמש בטלפון עם חיוג צלילים לבחירת הנושאים המתאימים לשאלותיך. לאיתור מספר הטלפון עבור האזור שלך, ראה "פנייה אל Dell "בעמוד .37

<span id="page-32-1"></span>**[Service](#page-36-1) St[atus](#page-36-1)-Order Automated) שירות מצב הזמנה אוטומטי)** לבדיקת מצב הזמנה כלשהי של מוצרי Dell ניתן לעבור לכתובת **com.dell.support**  או להתקשר לשירות מצב ההזמנות האוטומטי. מענה קולי יבקש ממך להזין את המידע הדרוש לאיתור ההזמנה שלך ולקבלת דיווח על מצבה. לאיתור מספר הטלפון עבור האזור שלך, ראה "פנייה אל Dell "בעמוד .37

## **בעיות בהזמנ[ה](#page-36-0)**

<span id="page-32-2"></span>אם יש בעיה בהזמנה שלך, כגון רכיבים חסרים, רכיבים שגויים או חיוב שגוי, פנה לשירות הלקוחות של Dell לקבלת סיוע. החזק את החשבונית או את תעודת המשלוח בהישג יד כאשר אתה מתקשר. לאיתור מספר הטלפון עבור האזור שלך, ראה "פנייה אל Dell "בעמוד .37

## **מידע על מוצרים**

<span id="page-33-0"></span>אם אתה זקוק למידע לגבי מוצרים הזמינים מ-Dell או אם ברצונך לבצע הזמנה, בקר באתר האינטרנט של Dell בכתובת **com.dell.www**. לאיתור מספר הטלפון עבור האזור שלך או כדי לשוחח עם מומחה מכירות, ראה "פנייה אל [Dell "](#page-36-0)בעמוד .37

## <span id="page-33-1"></span>**החזרת פריטים לתיקון במסגרת האחריות או לזיכוי**

הכן את כל הפריטים שברצונך להחזיר, לצורכי תיקון או לצורכי זיכוי, באופן הבא:

 Return Material Authorization Number לקבלת Dell לחברת התקשר **1**  (מספר אישור להחזרת חומרים) וכתוב אותו בבירור ובאופן בולט על גבי הקופסה.

לאיתור מספר הטלפון עבור האזור שלך, ראה "פנייה אל [Dell "](#page-36-0)בעמוד .37 כלול העתק של החשבונית ומכתב המתאר את סיבת ההחזרה.

- **2** כלול העתק של רשימת הפעולות לביצוע באבחון (ראה "רשימת [הפעולות](#page-35-0) לביצוע [באבחון](#page-35-0)" בעמוד 36), המציין את הבדיקות שביצעת ואת הודעות השגיאה שדווחו על-ידי תוכנית האבחון של Dell) ראה "פנייה אל [Dell "](#page-36-0)בעמוד 37).
	- **3** כלול את כל האביזרים השייכים לפריט או לפריטים שאתה מחזיר (כבלים, תקליטוני תוכנה, מדריכים וכו') אם ההחזרה היא לצורכי זיכוי.
	- **4** ארוז את הציוד שברצונך להחזיר בחומרי האריזה המקוריים (או דומים להם).

התשלום על הוצאות המשלוח הוא באחריותך. אתה אחראי גם לבטח את המוצרים שאתה מחזיר, ואתה לוקח על עצמך את הסיכון שהם ילכו לאיבוד במהלך המשלוח לחברת Dell. חבילות לתשלום בעת המסירה (COD (לא יתקבלו.

מוצרים מוחזרים שלא עונים על כל הדרישות לעיל, יידחו על-ידי הסניף המקבל של חברת Dell ויישלחו חזרה אליך.

## **לפני שתתקשר**

<span id="page-34-0"></span>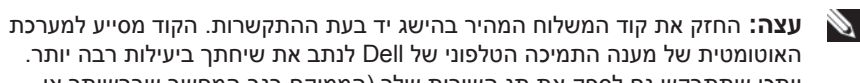

האוטומטית של מענה התמיכה הטלפוני של Dell לנתב את שיחתך ביעילות רבה יותר. ייתכן שתתבקש גם לספק את תג השירות שלך (הממוקם בגב המחשב שברשותך או בתחתית שלו).

זכור למלא את רשימת הפעולות לביצוע באבחון (ראה "רשימת [הפעולות](#page-35-0) לביצוע [באבחון](#page-35-0)" בעמוד 36). במקרה הצורך, הפעל את המחשב לפני שתתקשר לחברת Dell לקבלת סיוע, והתקשר ממכשיר טלפון הנמצא סמוך למחשב. ייתכן שתתבקש להקיש פקודות מסוימות במקלדת, למסור מידע מפורט במהלך ביצוע פעולות, או לנסות צעדים אחרים לפתרון הבעיה שניתן לבצע רק במחשב עצמו. ודא שתיעוד המחשב נמצא בהישג ידך.

**זהירות: לפני שתעבוד בתוך המחשב, פעל לפי הנחיות הבטיחות הכלולות בתיעוד שצורף למחשב.**

#### <span id="page-35-0"></span>**Checklist Diagnostics) רשימת פעולות לביצוע באבחון)**

שם:

תאריך:

כתובת:

מספר טלפון:

תג שירות (ברקוד בגב או בתחתית המחשב):

קוד שירות מהיר:

Number Authorization Material Return) מספר אישור להחזרת חומרים) (אם סופק על-ידי טכנאי תמיכה של Dell(:

מערכת הפעלה וגרסה:

התקנים:

כרטיסי הרחבה:

האם המחשב מחובר לרשת? כן לא

רשת, גרסה ומתאם רשת:

תוכניות וגרסאות:

כדי לקבוע את תוכן קובצי ההפעלה של המערכת, עיין בתיעוד המערכת. אם המחשב מחובר למדפסת, הדפס את כל הקבצים. אחרת, רשום את תוכן כל קובץ לפני שתתקשר לחברת Dell.

הודעת שגיאה, קוד צפצוף או קוד אבחון:

תיאור הבעיה והליכים שביצעת לפתרון הבעיה:

**36** קבלת עזרה

## **פנייה אל Dell**

<span id="page-36-0"></span>לקוח בארה"ב - התקשר למספר (800-999-3355) DELL-WWW.800-

<span id="page-36-1"></span>**עצה:** אם אין לך חיבור אינטרנט פעיל, תוכל למצוא את הפרטים ליצירת קשר בחשבונית הקנייה שלך, בתעודת האריזה, בחשבון או בקטלוג של מוצרי Dell.

Dell מספקת מספר אפשרויות לתמיכה ושירות באינטרנט ובטלפון. הזמינות משתנה בהתאם למדינה ולמוצר ושירותים מסוימים עשויים שלא להיות זמינים באזורך. לפנייה ל-Dell בנושאי מכירות, תמיכה טכנית או שירות לקוחות:

- **1** בקר בכתובת **com.dell.support** וברר פרטים לגבי הארץ או האזור שלך בתפריט הנפתח **Region/Country A Choose) בחר ארץ/אזור)** בחלק התחתון של הדף.
- **2** לחץ על **פנה אלינו** שבצדו הימני של הדף ובחר את קישור השירות או התמיכה המתאים בהתאם לצרכים שלך.
	- **3** בחר את שיטת הפנייה אל Dell הנוחה לך.

## **אינדקס**

#### Dell

[עדכוני](#page-19-2) תוכנה, 20 [פנייה](#page-30-2), ,31 [37](#page-36-1) [שירות](#page-19-2) עדכון טכני, 20 תוכנית השירות [לתמיכה](#page-19-2), 20 תמיכה טכנית ושירות [לקוחות](#page-31-3), 32 [32 ,DellConnect](#page-31-3) Windows Vista אשף [תאימות](#page-19-2) תוכניות, 20 חזרה לגרסה קודמת של מנהל [התקן](#page-23-1), 24 חזרה [למנהל](#page-23-1) התקן קודם, 24 שחזור [המערכת](#page-25-2), 26 Windows XP שחזור [המערכת](#page-25-2), 26

#### **ב**

<span id="page-38-0"></span>בעיות שחזור למצב [הקודם](#page-25-2), 26

#### **ה**

Drivers and Utilities המדיה תוכנית האבחון של [Dell, 21](#page-20-1) הסכם רישיון למשתמש קצה [29 ,\(EULA\)](#page-20-1) התקנה [מחשב](#page-6-3), 7 התקנה מחדש מנהלי התקן [ותוכניות](#page-23-1) שירות, 24 [תוכנה](#page-22-3), 23

#### **א**

אבחון [21 ,Dell](#page-20-1) [איתור](#page-28-1) מידע, 29 אשפים אשף [תאימות](#page-19-2) תוכניות, 20

#### **ו**

זיכרון פתרון [בעיות](#page-17-1), 18

#### **ח**

חיבור כבל [רשת](#page-8-0), 9 כבלי [חשמל](#page-8-0), 9 צג[, 8](#page-7-0)

חשמל מצבי נורית [ההפעלה](#page-16-6), 17 פתרון [בעיות](#page-16-6), 17

#### **מ**

מבט [מאחור](#page-5-1), 6 [מלפנים](#page-4-2), 5 מדריך [הטכנולוגיה](#page-28-1) של Dell, 29 [מדריך](#page-28-1) שירות, 29 מידע אודות [אחריות](#page-28-1), 29 מידע [ארגונומי](#page-28-1), 29 מידע [בטיחות](#page-28-1), 29 מידע [בנושאי](#page-28-1) תמיכה, 29 מידע [תקינה](#page-28-1), 29 [מנהלי](#page-22-3) התקן, 23 [התקנה](#page-23-1) מחדש, 24 [זיהוי](#page-22-3), 23 חזרה לגרסה [קודמת](#page-23-1), 24 [מספרי](#page-36-1) טלפון, 37 מערכת הפעלה שחזור [המערכת](#page-25-2), 26 מפרט בקרים [ונוריות](#page-12-0), 13 הכל[, 11](#page-10-2) [וידאו](#page-11-0), 12 [זיכרון](#page-10-2), 11 [חשמל](#page-13-1), 14 [כוננים](#page-11-0), 12 [מחברים](#page-11-0), 12

מידע [מערכת](#page-10-2), 11 [מעבד](#page-10-2), 11 פיזי[, 14](#page-13-0) [שמע](#page-11-0), 12 תנאים [סביבתיים](#page-14-0), 15 מפתח המוצר של מערכת [ההפעלה](#page-28-1), 29 עדכונים תוכנה [וחומרה](#page-19-2)20,

#### **פ**

פנייה אל [Dell , ,31](#page-30-2) [37](#page-36-1) פתרון בעיות (המשך) [זיכרון](#page-17-1), 18 [חשמל](#page-16-6), 17 מצבי נורית [ההפעלה](#page-16-6), 17 [עצות](#page-16-6), 17 קריסת [תוכניות](#page-18-1), 19 שחזור למצב [הקודם](#page-25-2), 26 תאימות תוכניות ו[-Windows, 20](#page-19-2) [תוכנה](#page-19-2), [19](#page-18-2)-20 תוכנית האבחון של [Dell, 21](#page-20-1) פתרון [בעיות](#page-16-6), 17 [המחשב](#page-18-1) אינו מגיב, 19 מסך [כחול](#page-19-2), 20

#### **ק**

קוד [שירות](#page-28-1) מהיר, 29

#### **ש**

שחזור [המערכת](#page-25-2), 26

#### **ת**

תג [שירות](#page-28-1), 29 תווית רישיון של [Windows , 29](#page-28-1) תווית [רישיון](#page-28-1), 29 [תוכנה](#page-23-2) [בעיות](#page-19-2), 20 [התקנה](#page-22-3) מחדש, 23 תוכנה (המשך) [עדכונים](#page-19-2), 20 פתרון [בעיות](#page-19-2)[19-](#page-18-1)20, תוכנית האבחון של [Dell , 21](#page-20-1) [הפעלה](#page-20-1) מהכונן הקשיח, 21 הפעלה מהמדיה and Drivers [21 ,Utilities](#page-20-1)

[תיעוד](#page-28-1), 29 מדריך [הטכנולוגיה](#page-28-1) של Dell, 29 [מדריך](#page-28-1) שירות, 29 [תמיכה](#page-31-3), 31 [32 ,DellConnect](#page-31-3) מידע [אזורי](#page-31-3), 32 פנייה אל [Dell, 37](#page-36-1) [שירותים](#page-31-3) מקוונים, 32 תמיכה טכנית ושירות [לקוחות](#page-31-3), 32 תנאים [והתניות](#page-28-1), 29